**For BMM V1.0 / MB V1.0 / FD V1.0 / VAG V1.0 / POR V1.0 / VOL V1.0 / OP V1.0 / LR V1.0 / TYT V1.0 / BCC V1.0 / CP V1.0 / RT V1.0 / NS V1.0 / MHM V1.0 / FA V1.0 / JC V1.0 / KH V1.0 / CR V1.0 Multi-system Car Diagnostic Tool Series**

- 
- 
- 
- 
- 
- ⑦ ENTER BUTTON -- Confirms a selection (or action) from a menu list.

⑩ FUNCTIE TOETS - In geval van bijzondere gebruik. HELP KNOP -- Vertoont hulpinformatie en informatie om de tool te gebruiken. 11

2. Specificaties

 1) Display: 2.8″ TFT LCD, 320\*240 Pixels 2) Werk temperatuur: 0°C ~ 50°C 3) Opslag temperatuur: -20°C ~ 70°C

6.6 Gespeicherte Daten Abfragen Bitte wählen Sie die Funktion " Review " und drücken Sie dasnn die ENTER Taste um die gespeicherten Daten anzuschauen. Gepseicherte Daten können auch mit einem Datenkabel auf einen Windows PC übertragen werden, so das eon Protokoll erstellt werden kann. DSC [Dynamic Stability Control]

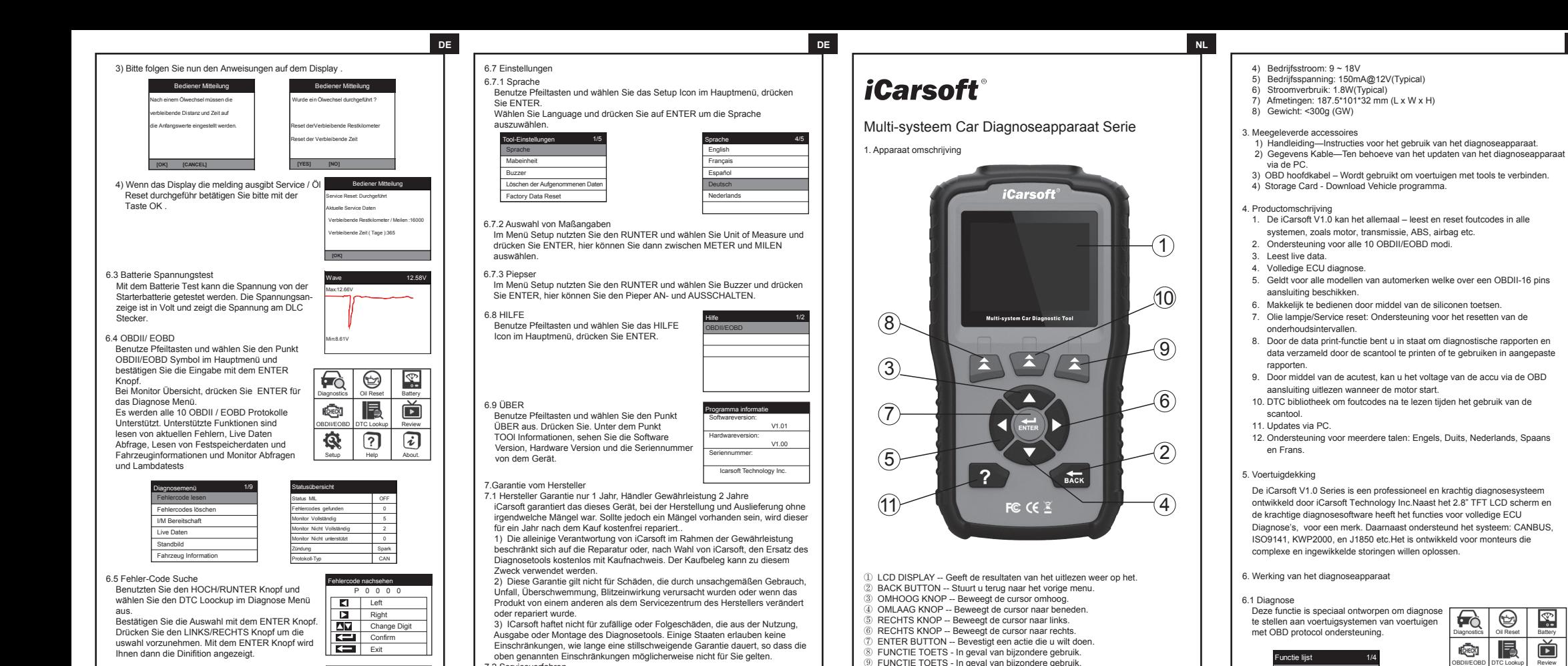

7.2 Serviceverfahren

 Wenn Sie Fragen haben, wenden Sie sich bitte an Ihren lokalen Händler, Händler oder besuchen Sie unsere Website www.icarsoftech.de. Wenn es notwendig wird, das Diagnosewerkzeug zur Reparatur zurückzugeben, wenden Sie sich an Ihren lokalen Händler, um weitere Informationen zu erhalten.

7.3 Software Update Bitte besuchen Sie die Offizielle Homepage www.icarsoftech.de um die aktuelle Software und Firmware inkl. einer Update-Anleitung zu erhalten.T

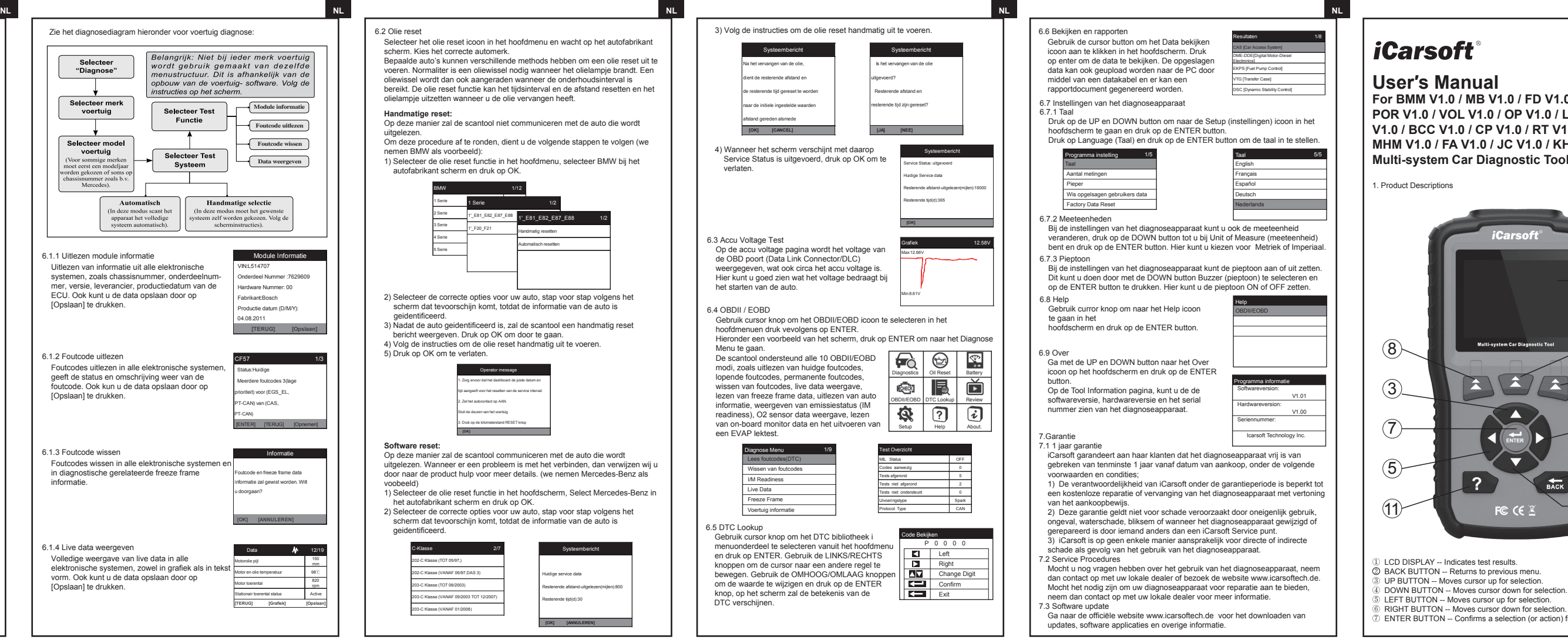

Diagnostics | Oil Reset | Battery met OBD protocol ondersteuning. Functie lijst 1/4 Module Informatie

- aansluiting uitlezen wanneer de motor start. 10. DTC bibliotheek om foutcodes na te lezen tijden het gebruik van de
- 12. Ondersteuning voor meerdere talen: Engels, Duits, Nederlands, Spaans

De iCarsoft V1.0 Series is een professioneel en krachtig diagnosesysteem ontwikkeld door iCarsoft Technology Inc.Naast het 2.8" TFT LCD scherm en de krachtige diagnosesoftware heeft het functies voor volledige ECU Diagnose's, voor een merk. Daarnaast ondersteund het systeem: CANBUS, ISO9141, KWP2000, en J1850 etc.Het is ontwikkeld voor monteurs die complexe en ingewikkelde storingen willen oplossen.

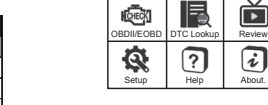

Deze functie is speciaal ontworpen om diagnose te stellen aan voertuigsystemen van voertuigen

6. Werking van het diagnoseapparaat

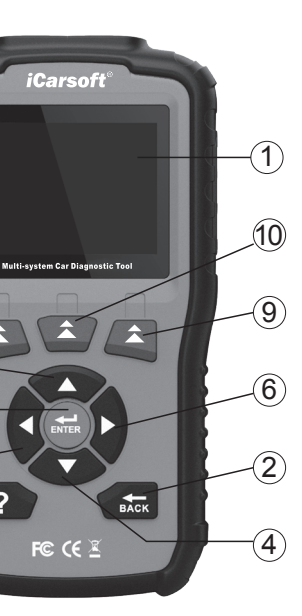

## [Opslaan] te drukken.

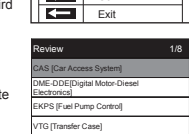

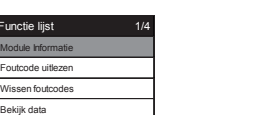

- 
- 
- 
- 
- 

Bekijk data

usw.

**Lieferumfang** 

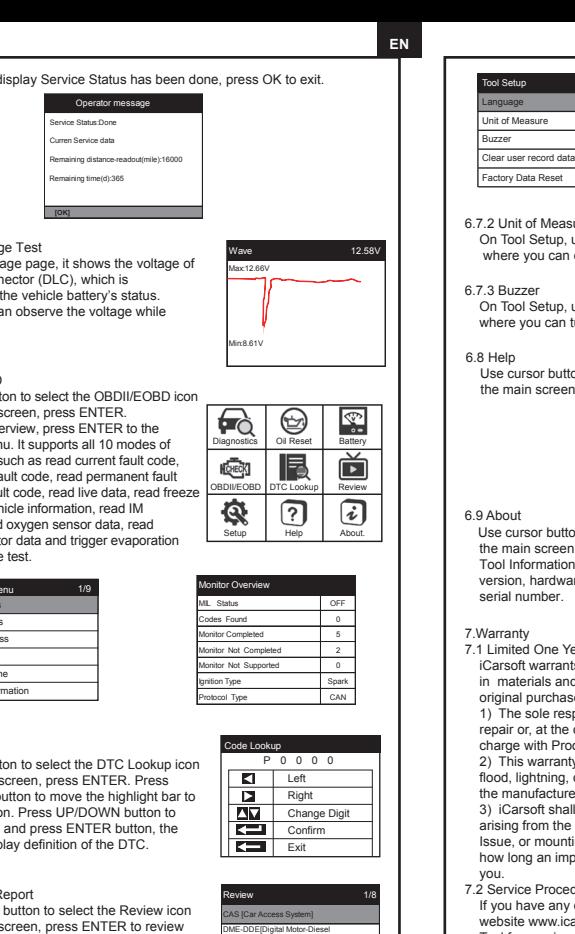

Fuel Pump Control] (Transfer Case) Dynamic Stability Control]

ronics]\_\_\_\_\_\_\_\_\_

blättern.

6.7.3 Buzzer On Tool Setup, use DOWN button to select Buzzer and press ENTER, e you can turn the buzzer ON or OFF.

ursor button to select Help icon on nain screen, press ENTER.

ursor button to select About icon on nain screen, press ENTER. On the Information page, there are software ion, hardware version and product number.

ited One Year Warranty

soft warrants to its customers that this product will be free from all defects aterials and workmanship for a period of one year from the data of the nal purchase, subject to the following terms and conditions: The sole responsibility of iCarsoft under the warranty is limited to either the air or, at the option of iCarsoft, replacement of the Diagnostic Tool at no e with Proof of Purchase. The sales receipt may be used for this purpose. his warranty does not apply to damages caused by improper use, accident, lightning, or if the product was altered or repaired by anyone other than anufacturer's Service Center.

arsoft shall not be liable for any incidental or consequential damages a from the use.

or mounting of the Diagnostic Tool. Some states don't allow limitations on ong an implied warranty lasts, so the above limitations may not apply to

ice Procedures

I have any questions, please contact your local store, distributor or visit our ite www.icarsoftech.de. If it becomes necessary to return the Diagnostic Tool for repair, contact your local distributor for more information.

- Mit dieser Funktion erfolgt ein Vollautomatischer Service Reset. Das Gerät versucht mit dem angeschlossenen Fahrzeug zu kommunizieren. Falls es einen Verbindungsfehler gibt beachten Sie Bitte unseren "Trouble Schooting Guide "
- 1) Whälen Sie Öl Reset und dann Benz und betätigen Sie dann mit der Taste
	-

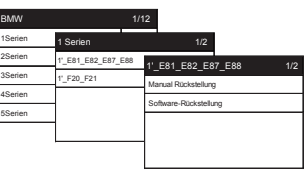

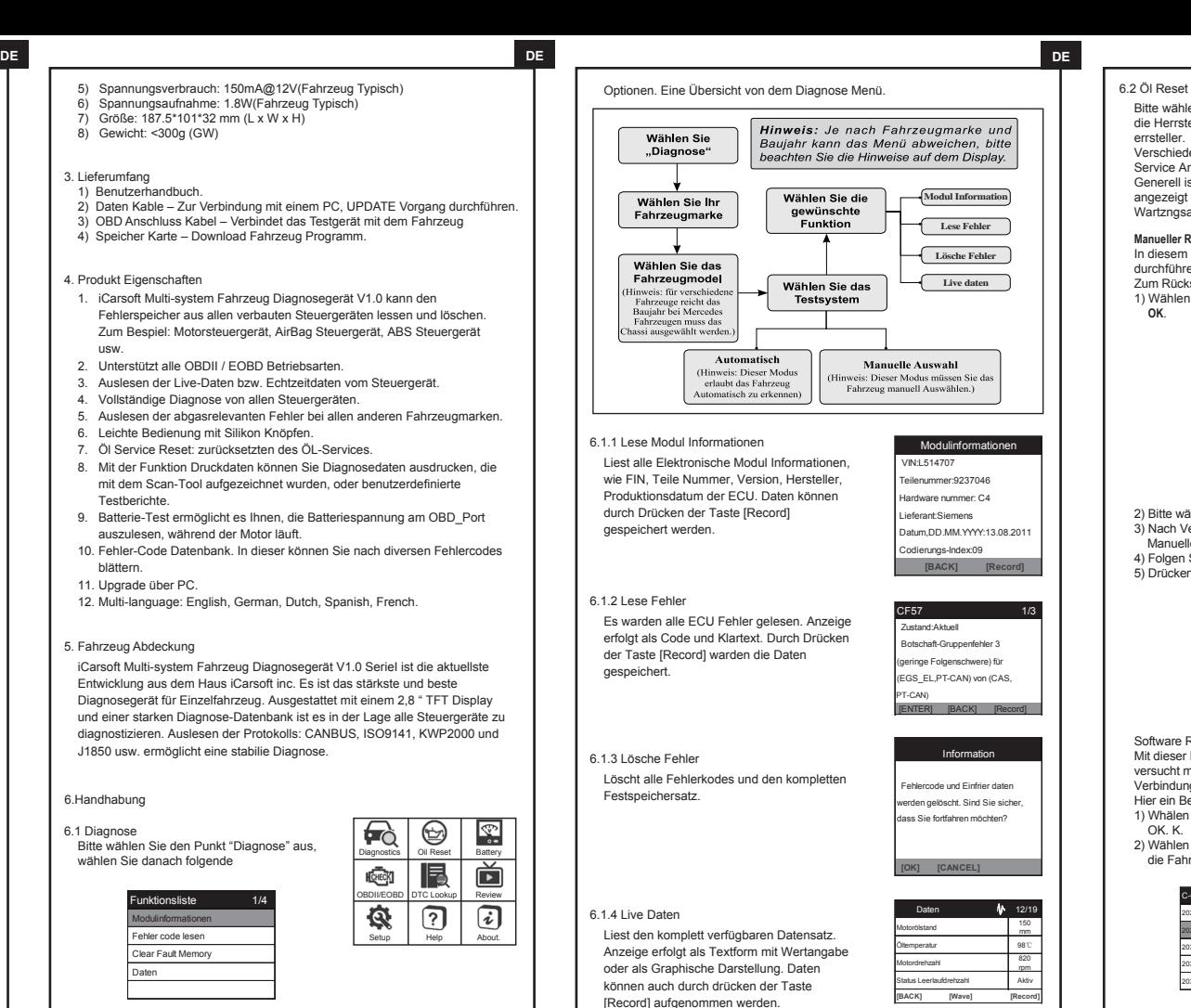

Serial Number: Icarsoft Technology Inc.

- 7.3 Software update
- 

 Please visit the official website www.icarsoftech.de to download the Update Applications, software and the detailed update instructions.

## *iCarsoft*

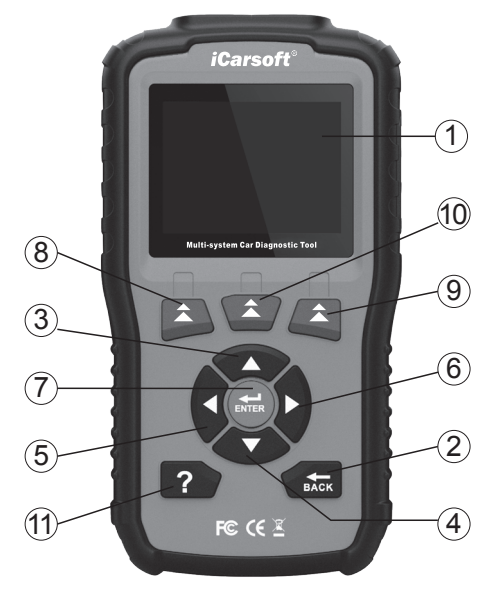

errsteller.

Service Anzeige.

- Bitte wählen Sie den Menüpunkt Öl Reset im Hauptfenster und warten Sie bis die Herrsteller angezeigt warden. Bitte wählen Sie nun den Fahrzeugh-
- Verschiedene Herrsteller habe verschiedene Methoden zum Rückstellen der
- Generell ist der Reset durchzuführen wenn die Anzeige im Amaturenbrett angezeigt wird. Die Resetfunktion ist sowohl für den Ölservice als auch für die
- In diesem Fall kann der Tester den Reset nicht über das OBD System
- Zum Rücksetzen bitte folgende Schritte beachten (hier am Beispiel eines **BMW** ): 1) Wählen Sie Öl Reset und dann **BMW** und betätigen Sie dann mit der Taste

Wartzngsanzeige. **Manueller Reset:**

durchführen

 **OK**.

- 
- 3) Nach Verbindungsversuch und erhalt der Fahrzeugdaten zeigt das Display
	-
	-

2) Bitte wählen Sie Ihr Fahrzeug aus dem Menü. Manueller Reset. Bitte drücken Sie auf OK. 4) Folgen Sie der Anleitung zum Manuellen Reset. 5) Drücken Sie OK zum Verlassen des Menüs.

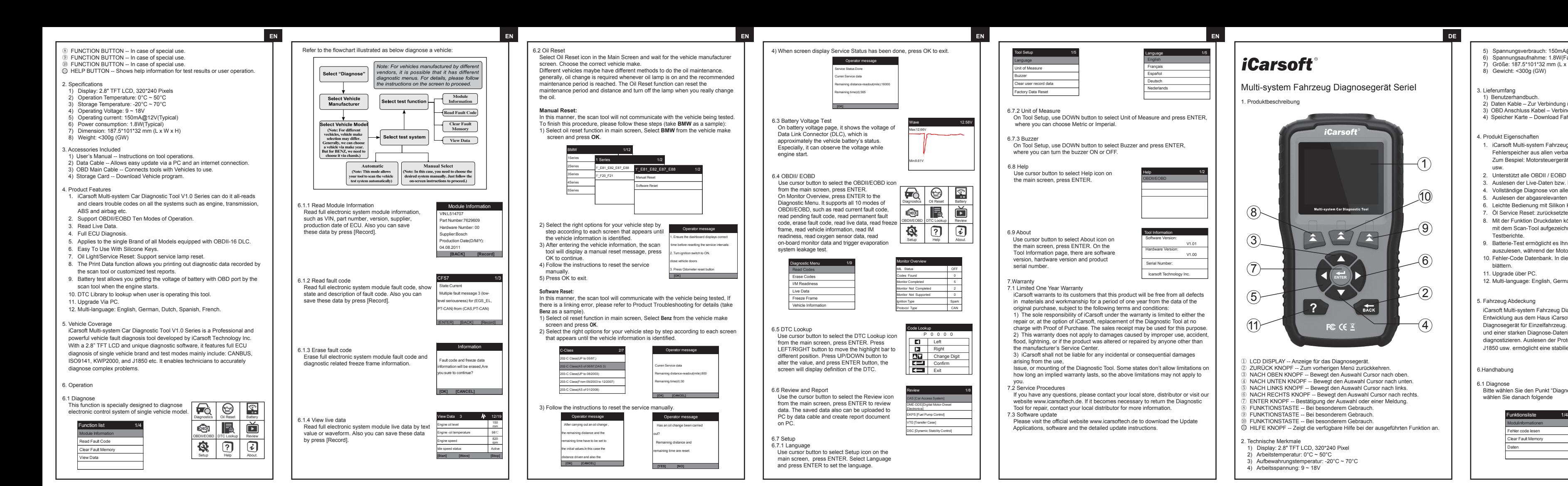

Software Reset: Hier ein Beispiel für Benz aFahrzeuge.

 OK. K. 2) Wählen Sie die Automatische Funktion aus dem Menü. Das Display zeigt nun die Fahrzeug Informationen.

1'\_F20\_F21

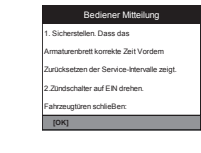

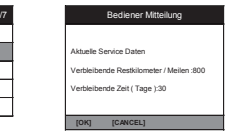

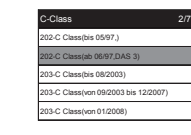

Multi-system Fahrzeug Diagnosegerät SerieI

1. Produktbeschreibung

① LCD DISPLAY -- Anzeige für das Diagnosegerät. ZURÜCK KNOPF -- Zum vorherigen Menü zurückkehren. NACH OBEN KNOPF -- Bewegt den Auswahl Cursor nach oben. NACH UNTEN KNOPF -- Bewegt den Auswahl Cursor nach unten. NACH LINKS KNOPF -- Bewegt den Auswahl Cursor nach links. NACH RECHTS KNOPF -- Bewegt den Auswahl Cursor nach rechts. ENTER KNOPF -- Bestätigung der Auswahl oder einer Meldung. ⑧ FUNKTIONSTASTE -- Bei besonderem Gebrauch. ⑨ FUNKTIONSTASTE -- Bei besonderem Gebrauch. ⑩ FUNKTIONSTASTE -- Bei besonderem Gebrauch. HILFE KNOPF -- Zeigt die verfügbare Hilfe bei der ausgeführten Funktion an. 11

2. Technische Merkmale

- 1) Display: 2.8″ TFT LCD, 320\*240 Pixel
- 2) Arbeitstemperatur: 0°C ~ 50°C
- 3) Aufbewahrungstemperatur: -20°C ~ 70°C
- 4) Arbeitsspannung: 9 ~ 18V

Language 1/5

 English Français Español Deutsch Nederlands

Help 1/2 OBDII/EOBD

Tool Information Software Version: V1.01 Hardware Version: V1.00

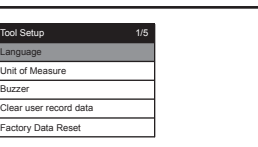

hit of Measure

ool Setup, use DOWN button to select Unit of Measure and press ENTER. re you can choose Metric or Imperial.

> 6.Handhabung 6.1 Diagnose

Daten